## Einem Meeting beitreten

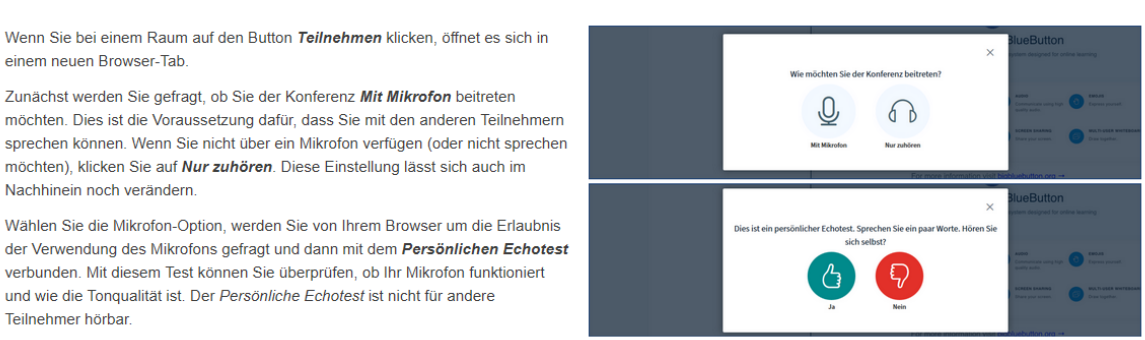

Achtung: Wenn Sie während einer laufenden Videokonferenz andere Hardware, wie z.B. ein anderes Mikrofon, verwenden möchten, müssen Sie die Konferenz verlassen und anschließend erneut beitreten

## Beim Betreten der OnlineVL sind Ihre Mikrofone alle stumm geschaltet! Wir testen dies, wie ich das "frei" schalte, wenn Sie etwas sagen wollen.

## Das Konferenz-Fenster

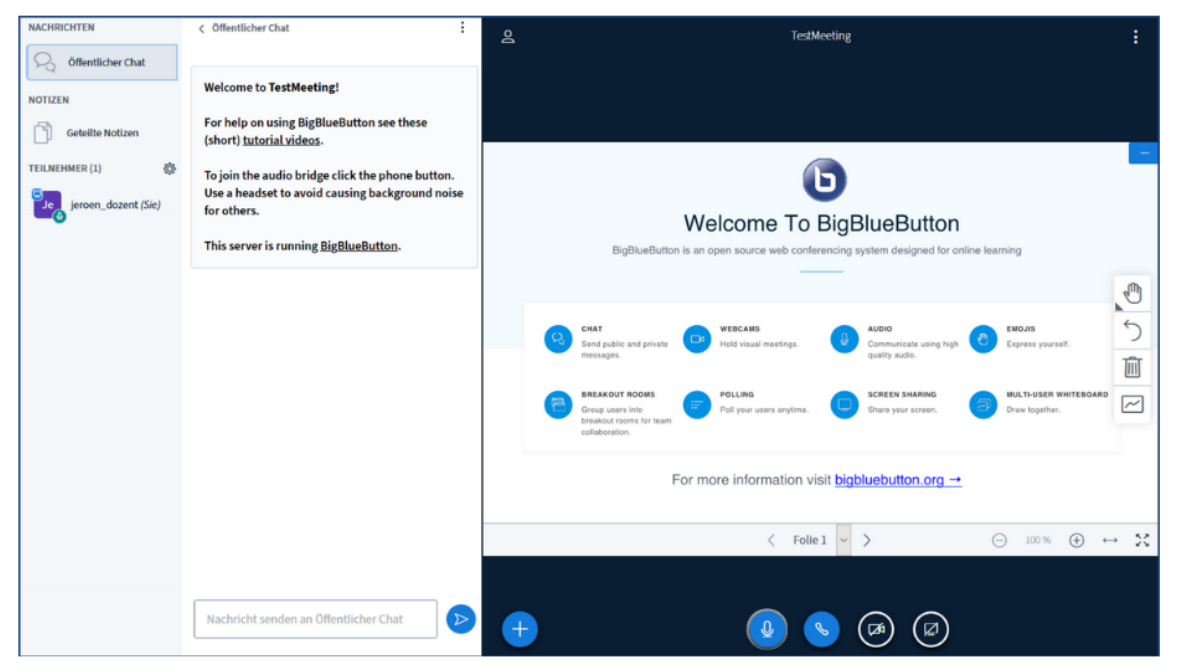

Beim Betreten des Meetings öffent sich das Konferenz-Fenster, das zunächst so aussieht wie auf dem Bild oben.

Die Ansicht gliedert sich in drei Spalten:

- . In der ersten Spalte sehen Sie unter NACHRICHTEN den Öffentlichen Chat, unter NOTIZEN die Geteilten Notizen, und unter TEILNEHMER alle aktuellen Teilnehmenden
- . In der zweiten Spalte wird standardmäßig der Öffentliche Chat gezeigt, in dem alle Teilnehmenden schreiben können, z.B. um Fragen/Probleme zu klären. Geteilte Notizen bzw. Umfragen werden ebenfalls in dieser Spalte gezeigt.
- · Im großen Bereich rechts ist das Präsentationsfenster zu sehen.

## Die Präsentationsfläche

Im großen Kasten auf der rechten Seite sehen Sie die Präsentationsfläche. Falls bereits visuelle Inhalte (Präsentationsfolien, Videos) hochgeladen wurden, können Sie diese hier sehen und und ggf. bearbeiten.

[1] Am unteren Rand sehen Sie einige Icons:

· Stummschalten: Wenn die anderen Teilnehmenden Sie nicht hören sollen, schalten Sie mit diesem Icon ihr Mikrofon aus. Das ein- und ausschalten des Mikrofons wird zusätzlich über eine akustische Rückmeldung ("You are now muted/unmuted") bestätigt.

Anmerkung: Es empfiehlt sich, das Mikrofon immer nur dann einzuschalten, wenn Sie tatsächlich etwas sagen möchten. Ansonsten kommt es häufig zu Störgeräuschen (Tastaturklappern, Rauschen)

Anmerkung: Dieses Icon ist nur sichtbar, wenn Sie mit einem Mikrofon an dem Meeting teilnehmen.

. Audio beenden: wenn Sie dieses Icon klicken, verlassen Sie das Meeting. Durch ein erneutes Klicken treten Sie dem Meeting wieder bei Anmerkung: Wenn Sie während eines Meetings Ihr Mikrofon wechseln, müssen Sie sich über dieses Icon aus- und wieder einwählen und den Echotest erneut ausführen.

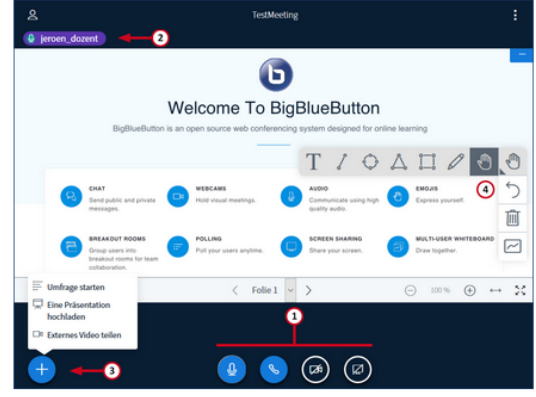

Quelle: https://www.uni-bremen.de/zmml/lehre-digital/digitale-werkzeuge/videokonferenzen-mitbigbluebutton